## **32-Bit Drucker Treiberprobleme auf einem Windows Server 2008 R2**

Bei der Installation eines zusätzlichen x86 Druckertreibers auf 64 Bit Windows 2008 R2 kommt da nach der Angabe des Treibers die Meldung: "Pfad zu den Windows-Medien (x64- Prozessor)". Dabei wird nach einer "ntprint.inf" Datei gefragt. Diese kann mit einem kleinen Workaround zugeführt werden.

Folgende Vorgehensweise wird empfohlen.

Download und entpacken des Treiberpaketes auf dem Server.

Installation den 64 Druckertreibers auf dem Server.

Systemsteuerung\Drucker\Drucker hinzufügen

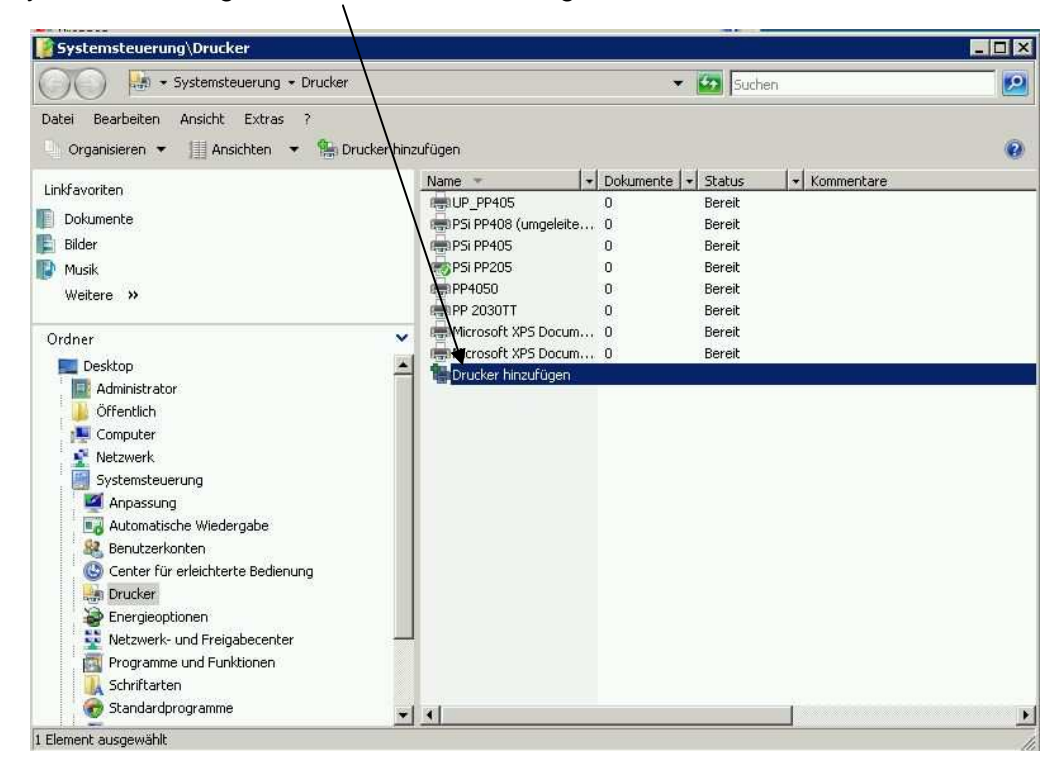

Zunächst erst mal einen lokalen Drucker erstellen

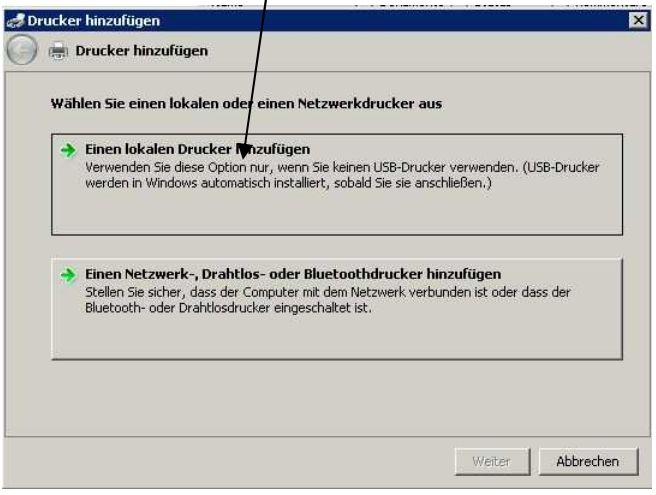

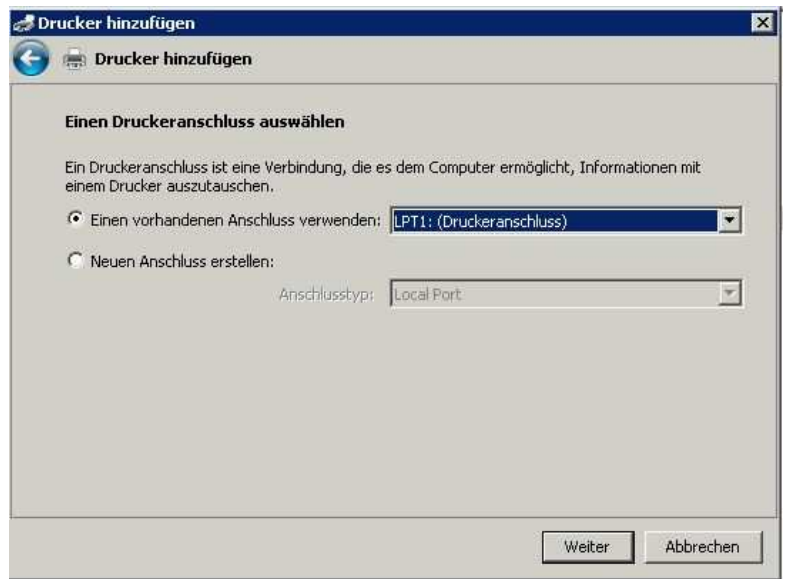

Der Anschluss kann später geändert werden.

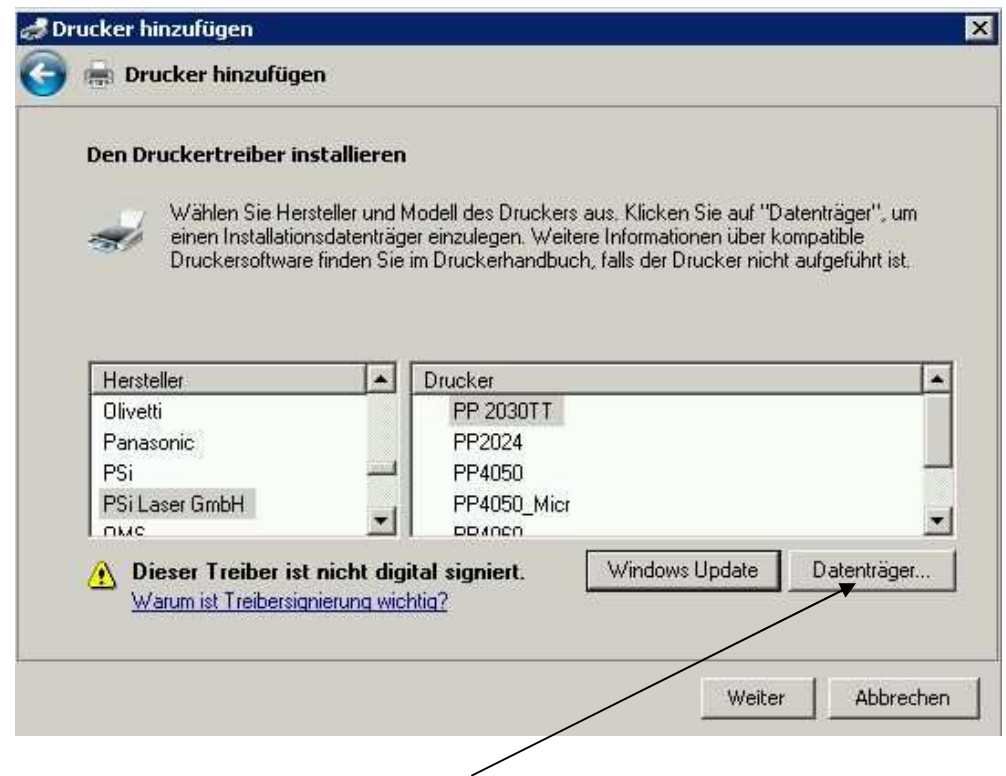

Auf Datenträger klicken und auf den Pfad des entpackten Treiberpaketes verweisen.

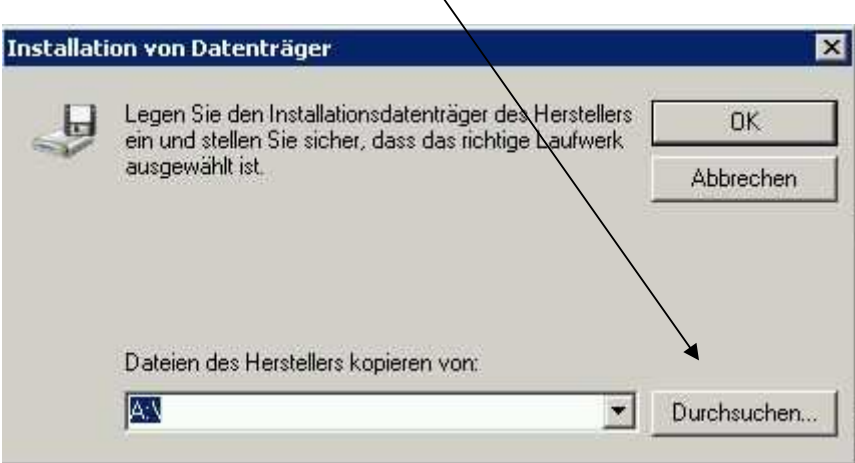

| 梦Datei suchen           |                           |                          |                      |                 |                    |                  |
|-------------------------|---------------------------|--------------------------|----------------------|-----------------|--------------------|------------------|
| Suchen in:              |                           | 1078-PP80x_32_64_deu_V14 | Ŧ                    | $\mathbb{H}^*$  |                    |                  |
| Name<br><b>A</b>        |                           | $\leftarrow$             | Anderungsdatum - Typ |                 | $\mathbf{F}$ Größe | - Markie         |
| amd64                   |                           |                          | 09.05.2012 16:13     | Dateiordner     |                    |                  |
| <b>i386</b>             |                           |                          | 09.05.2012 16:13     | Dateiordner     |                    |                  |
| ia64                    |                           |                          | 09.05.2012 16:13     | Dateiordner     |                    |                  |
| PSi_80x_deu.inf         |                           |                          | 08.12.2011 09:03     | Setup-Informati |                    | 3 <sub>KB</sub>  |
|                         |                           |                          |                      |                 |                    |                  |
|                         |                           |                          |                      |                 |                    |                  |
|                         |                           |                          |                      |                 |                    |                  |
|                         |                           |                          |                      |                 |                    |                  |
|                         |                           |                          |                      |                 |                    |                  |
|                         |                           |                          |                      |                 |                    |                  |
|                         |                           |                          |                      |                 |                    |                  |
|                         |                           |                          |                      |                 |                    |                  |
|                         |                           |                          |                      |                 |                    |                  |
| $\left  \cdot \right $  |                           |                          |                      |                 |                    |                  |
|                         | PSi_80x_deu.inf           |                          |                      |                 |                    | →Öffnen          |
| Dateiname:<br>Dateityp: | Setup Information [".inf] |                          |                      |                 |                    | <b>Abbrechen</b> |

Die "\*.inf" Datei selektieren und öffnen!

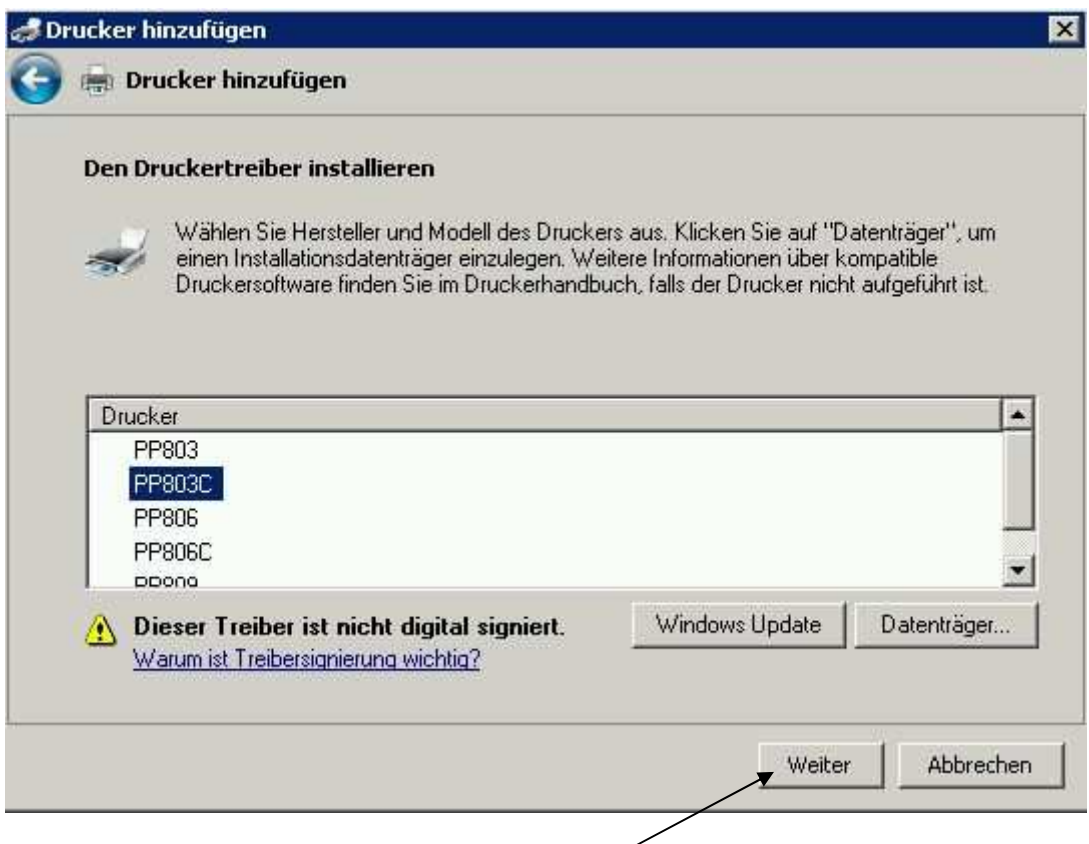

Den zu installierenden Drucker auswählen und weiter

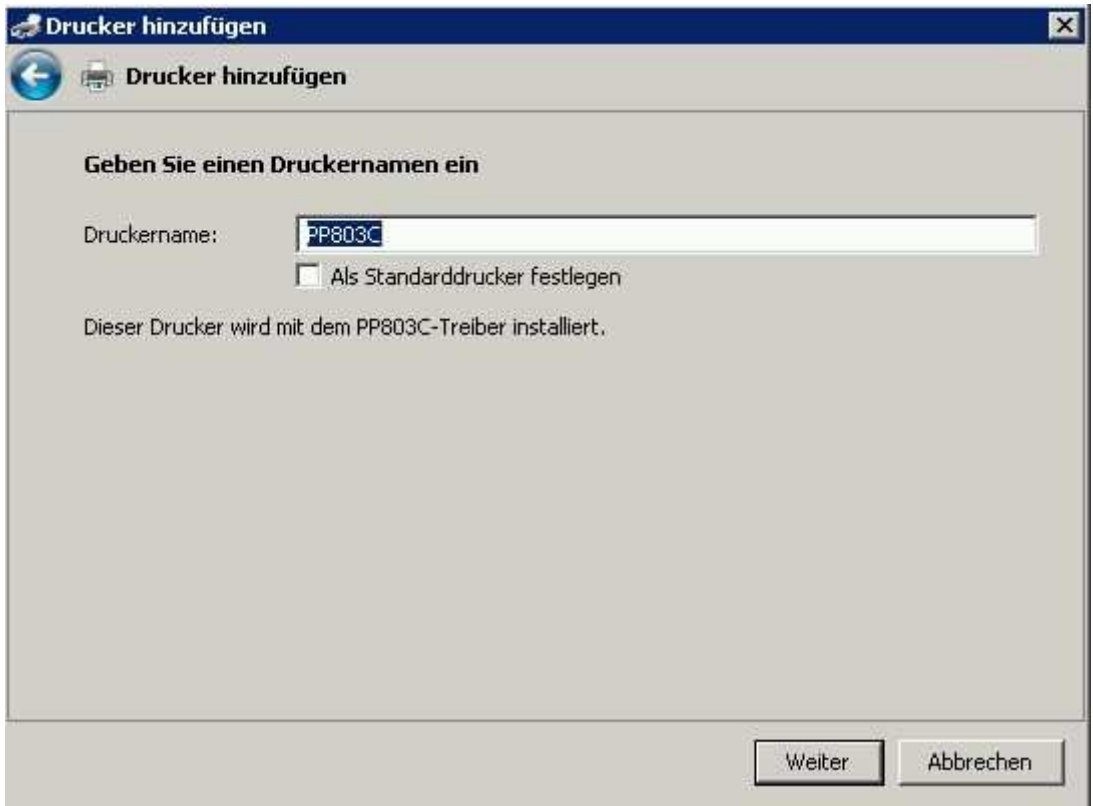

## Weiter!

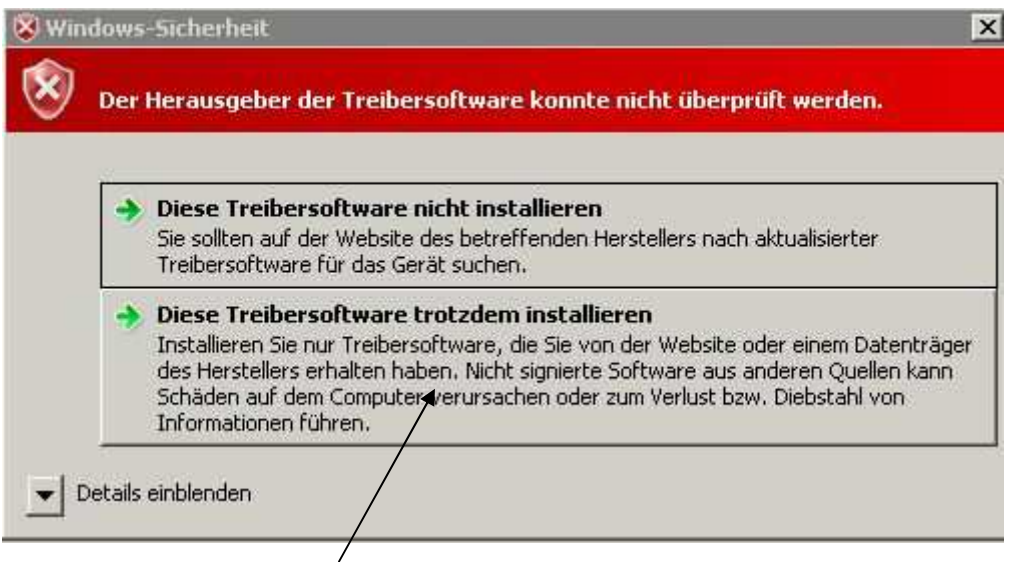

Treiberzertifikat ingnorieren und installieren

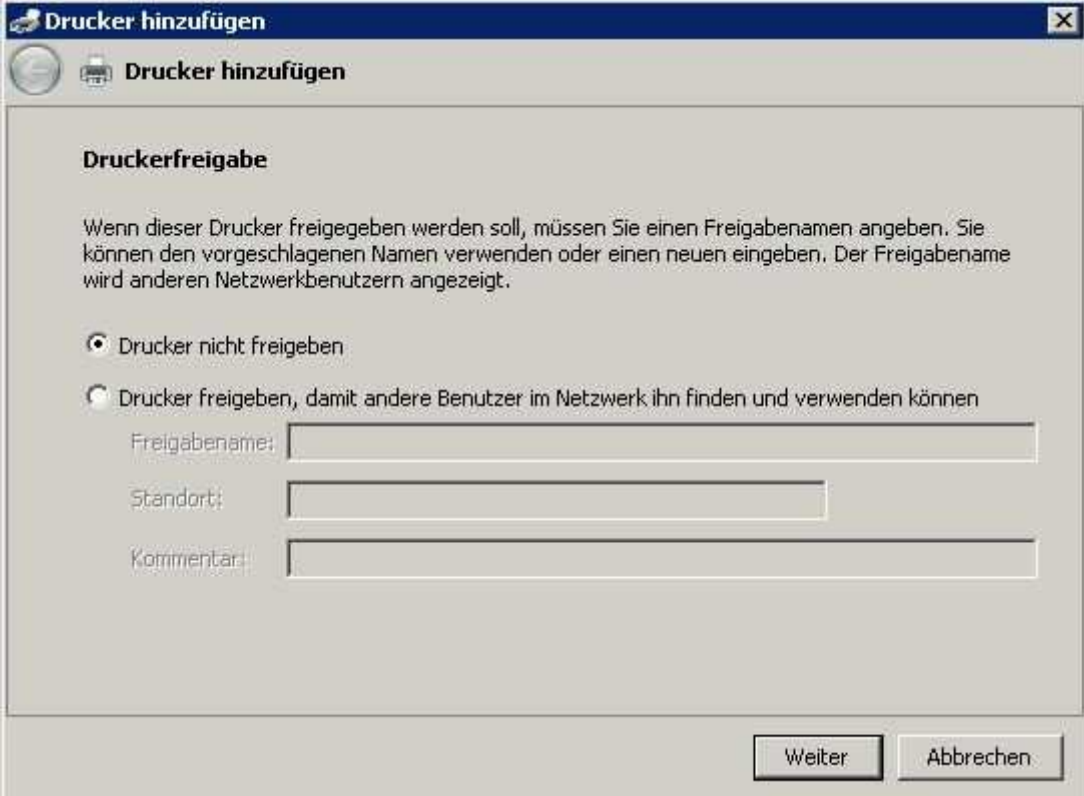

weiter

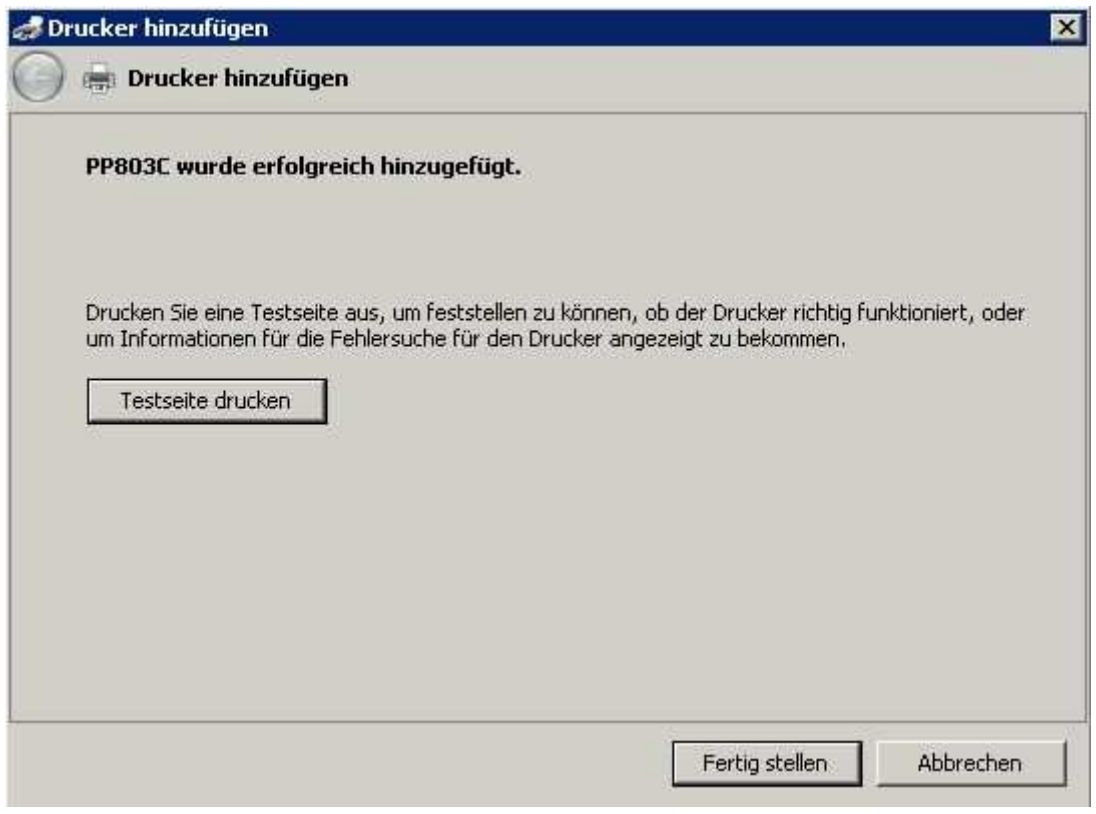

Fertig stellen

Auf einem 32 Bit Client anmelden und das gleiche Treiberpaket dort entpacken anschließend den soeben installierten Netzwerkdrucker dort installieren.

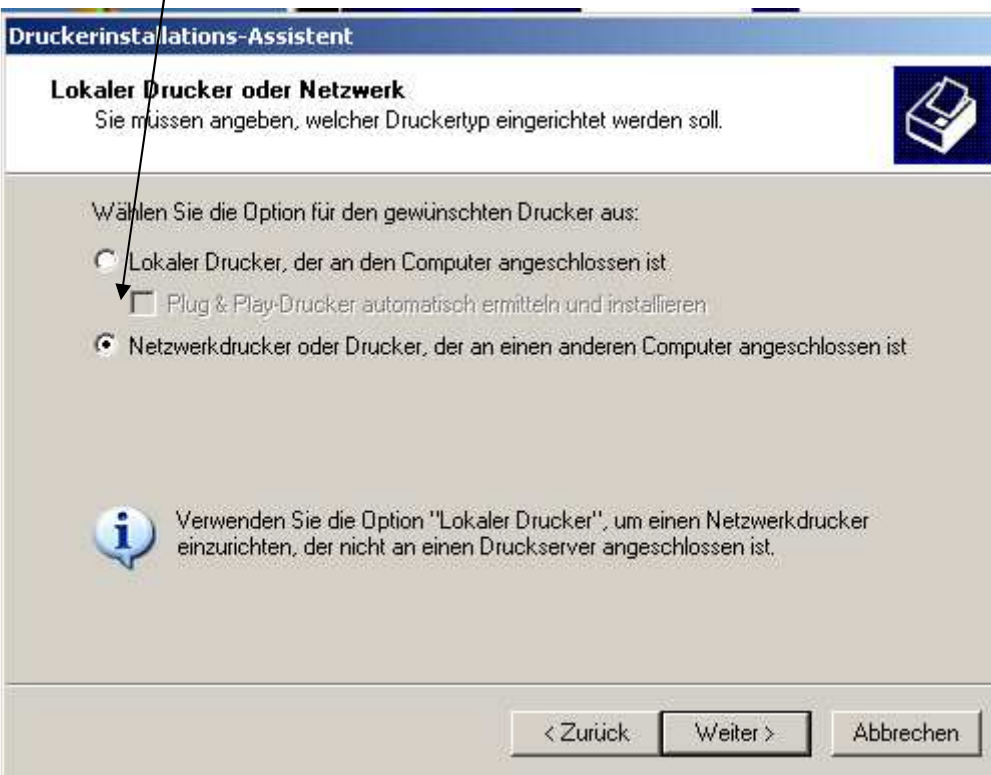

## Pfadangabe des Netzwerkdruckers

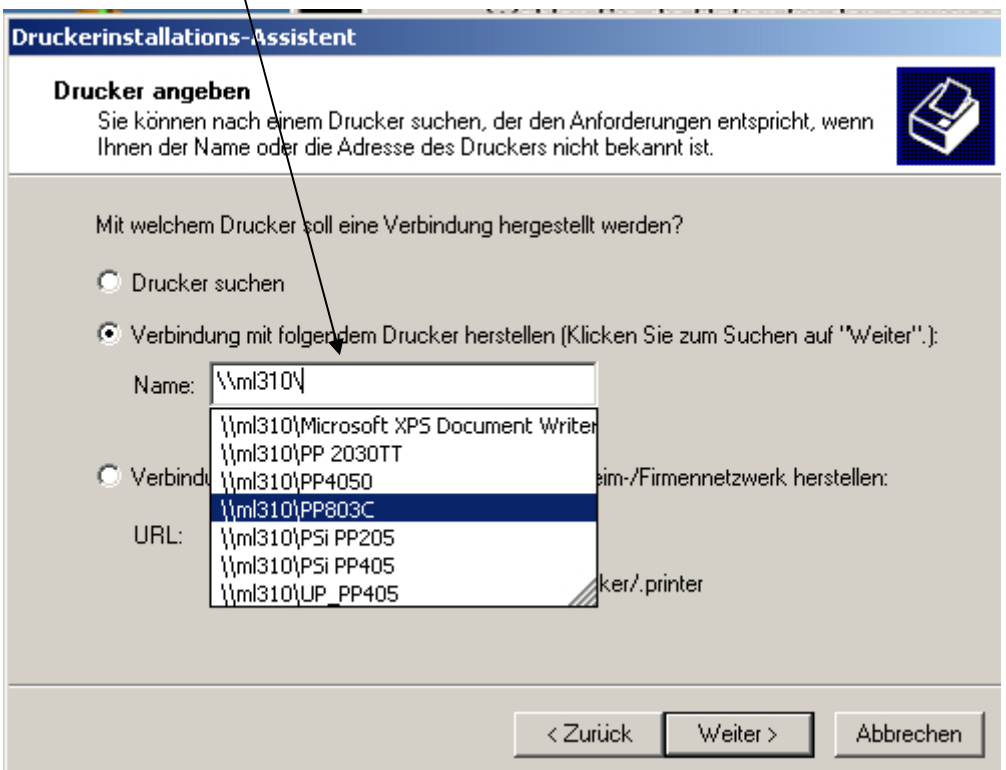

Da auf dem Server noch kein 32 Bit kommt eine entsprechende Meldung diese mit ok bestätigen

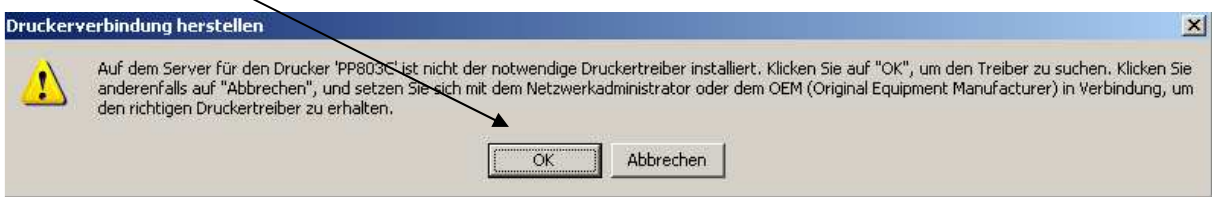

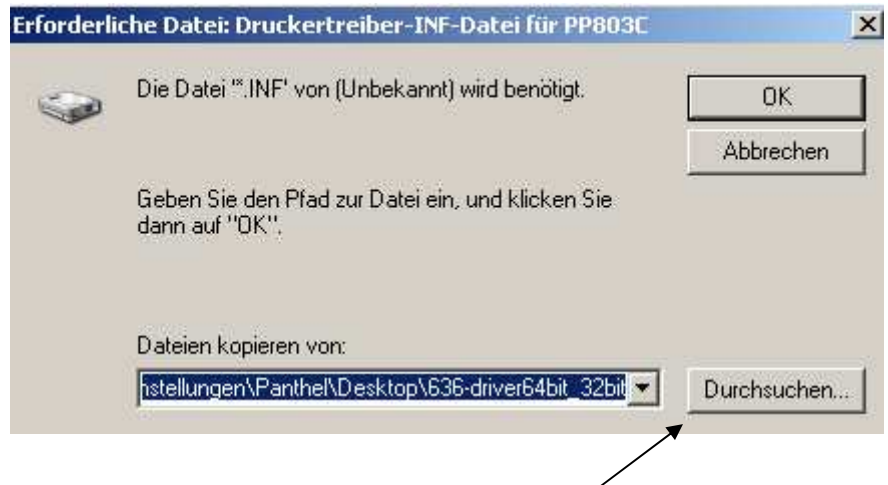

Suchen nach dem Pfad des entpackten Treiberpaketes

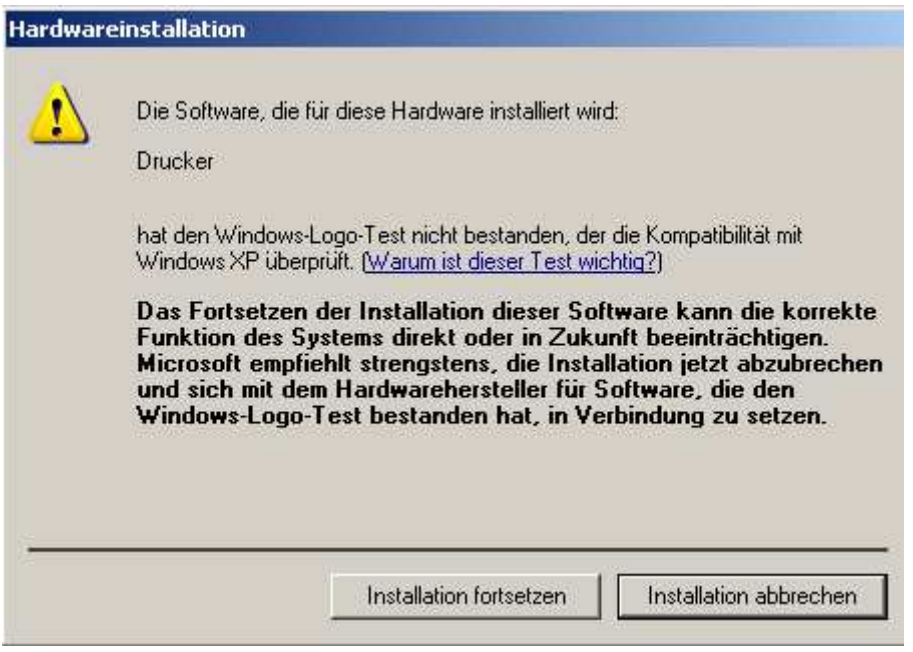

Installation fort setzen

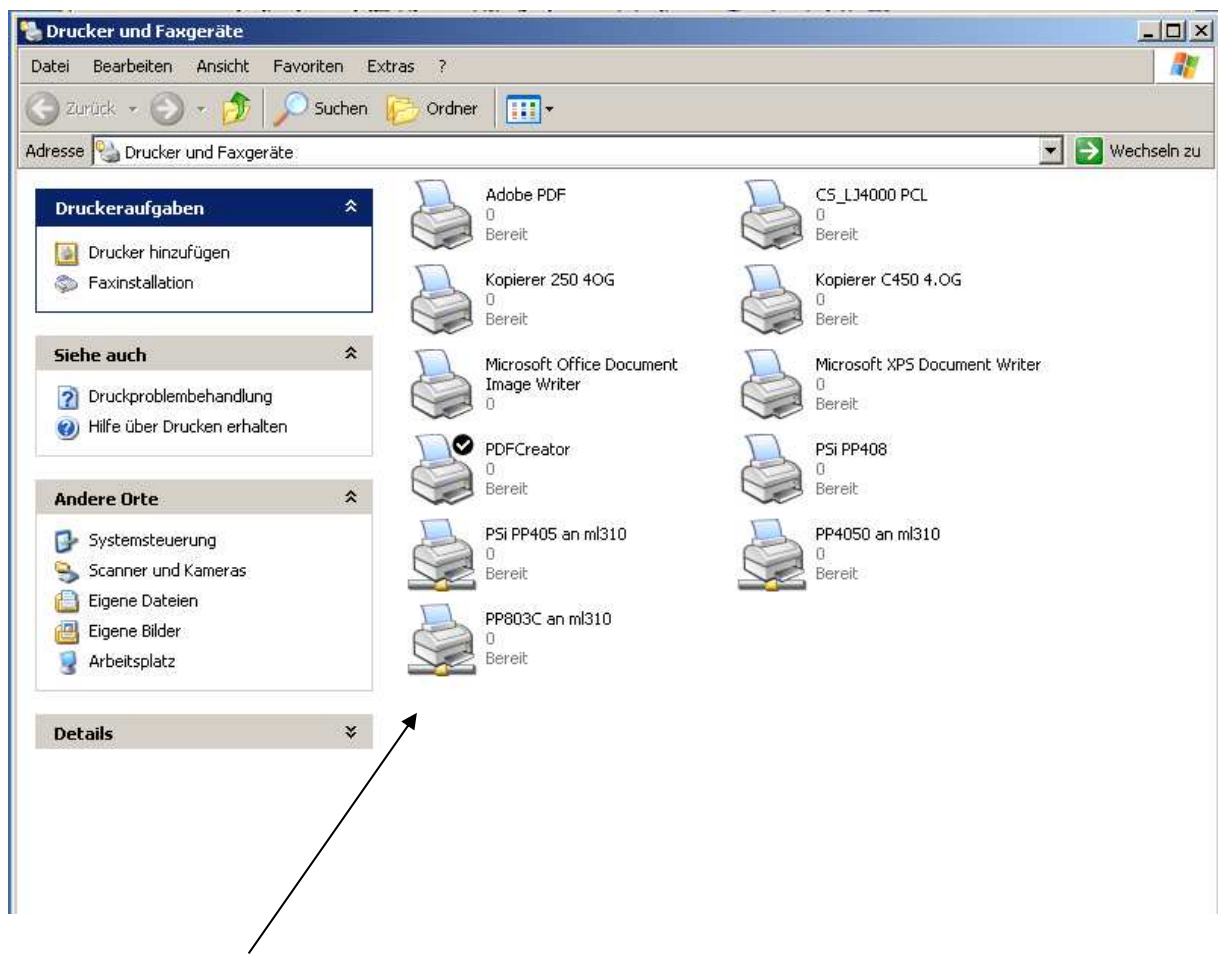

Der ist nun lokal unter 32 Bit installiert

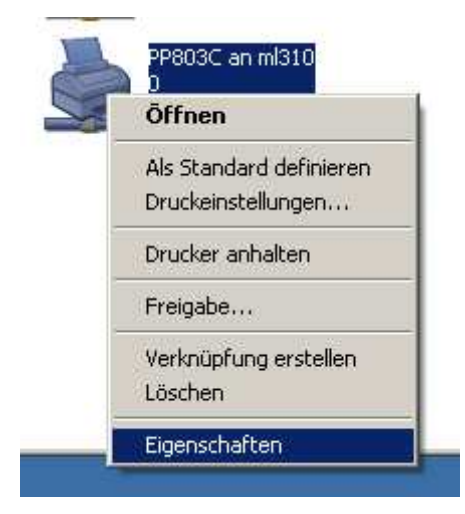

Mit rechter Maustaste Eigenschaften aufrufen

Freigabe wählen

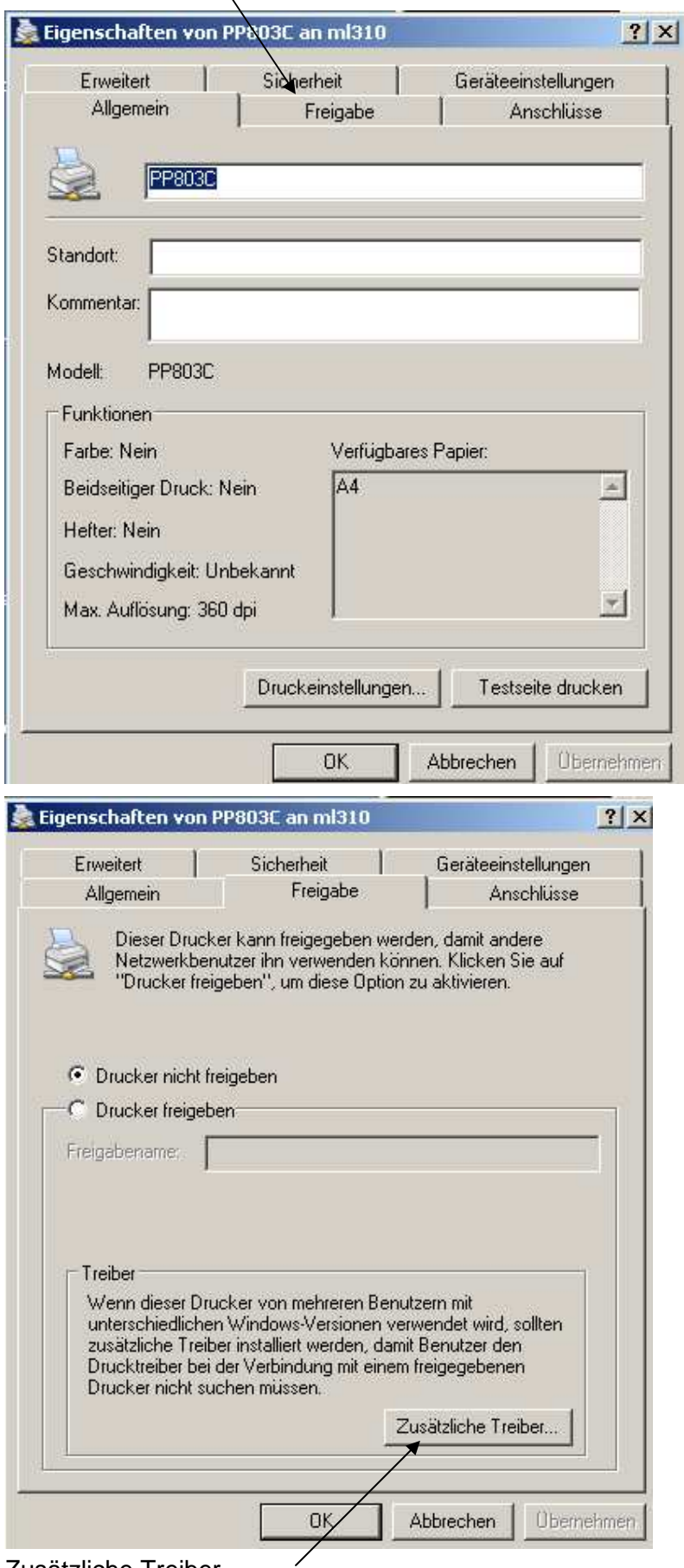

Zusätzliche Treiber

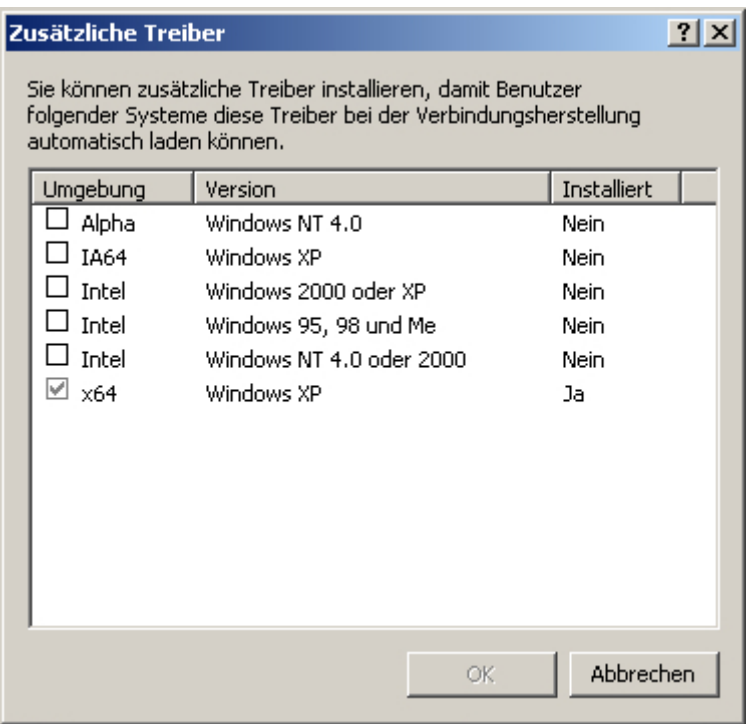

Intel Windows 200 oder XP auswählen

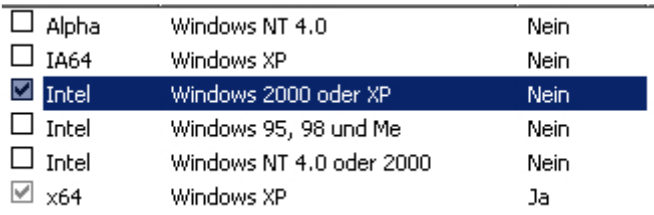

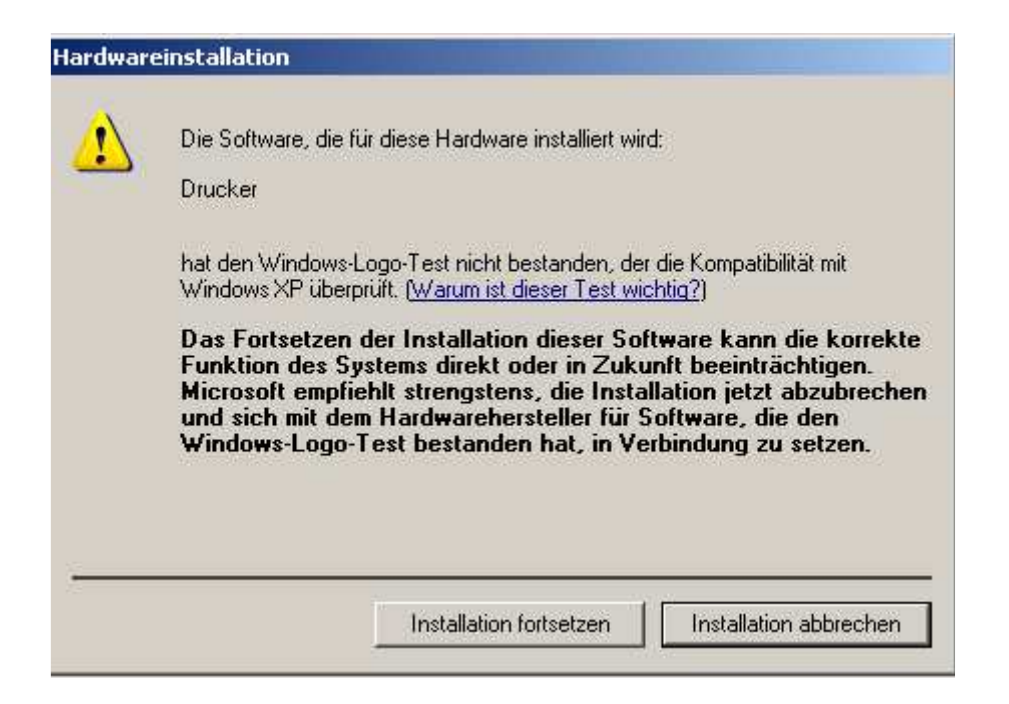

Installation fortsetzen

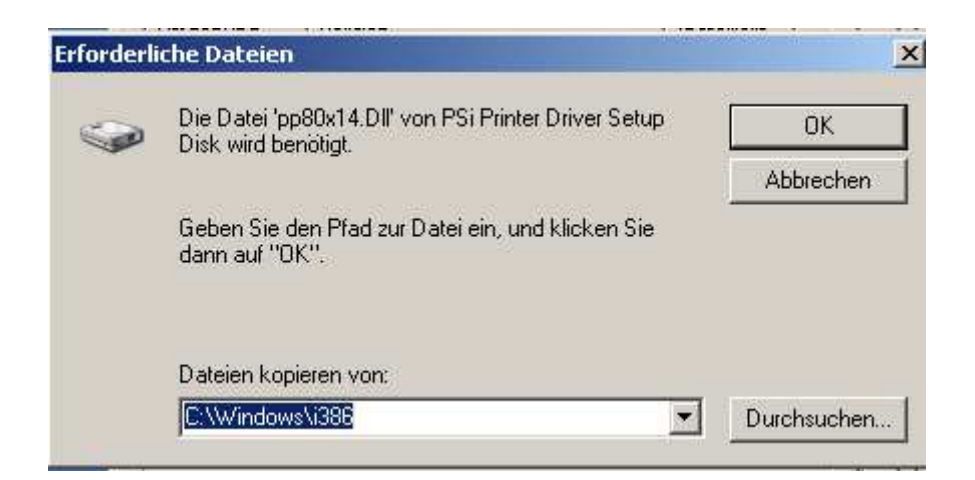

Suchen nach dem Pfad des entpackten Treiberpaketes

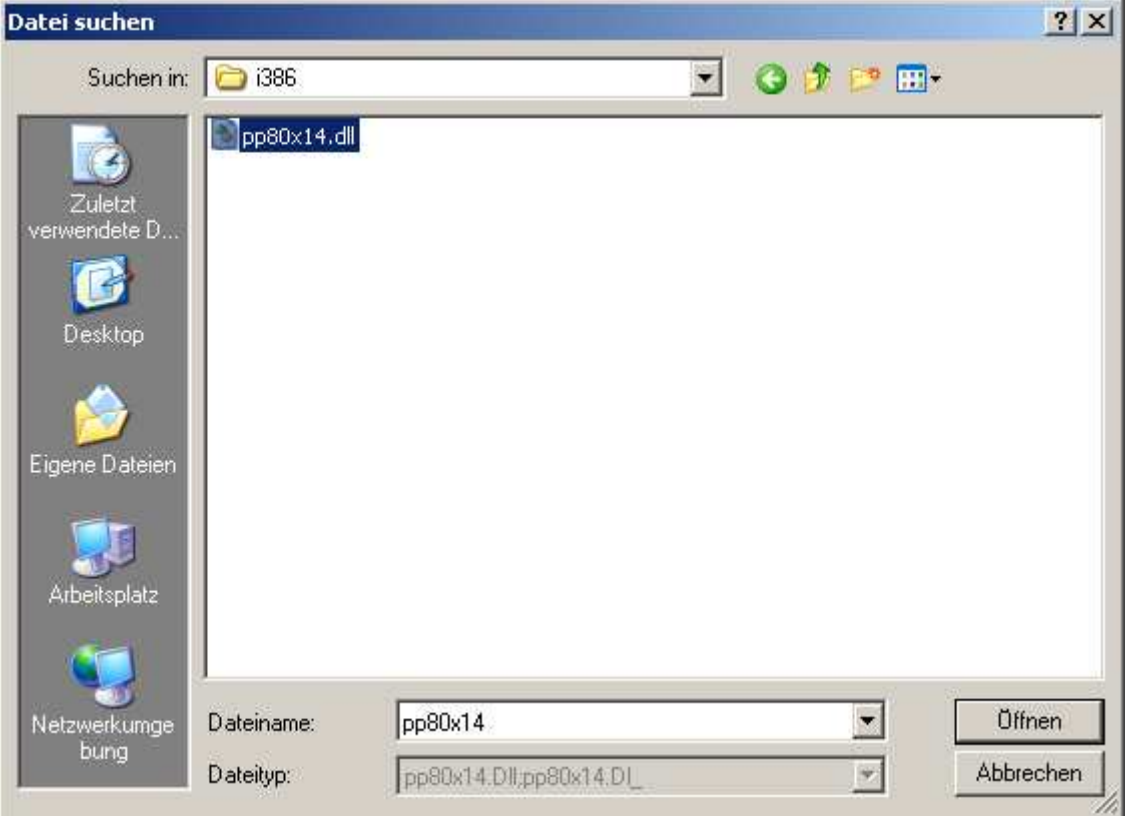

Unter i386 die geforderte "DLL" angeben . Der 32 Bit Treiber wird nun nach Win Server 2008 übertragen.

Alle Fenster schliessen und auf dem Server anmelden

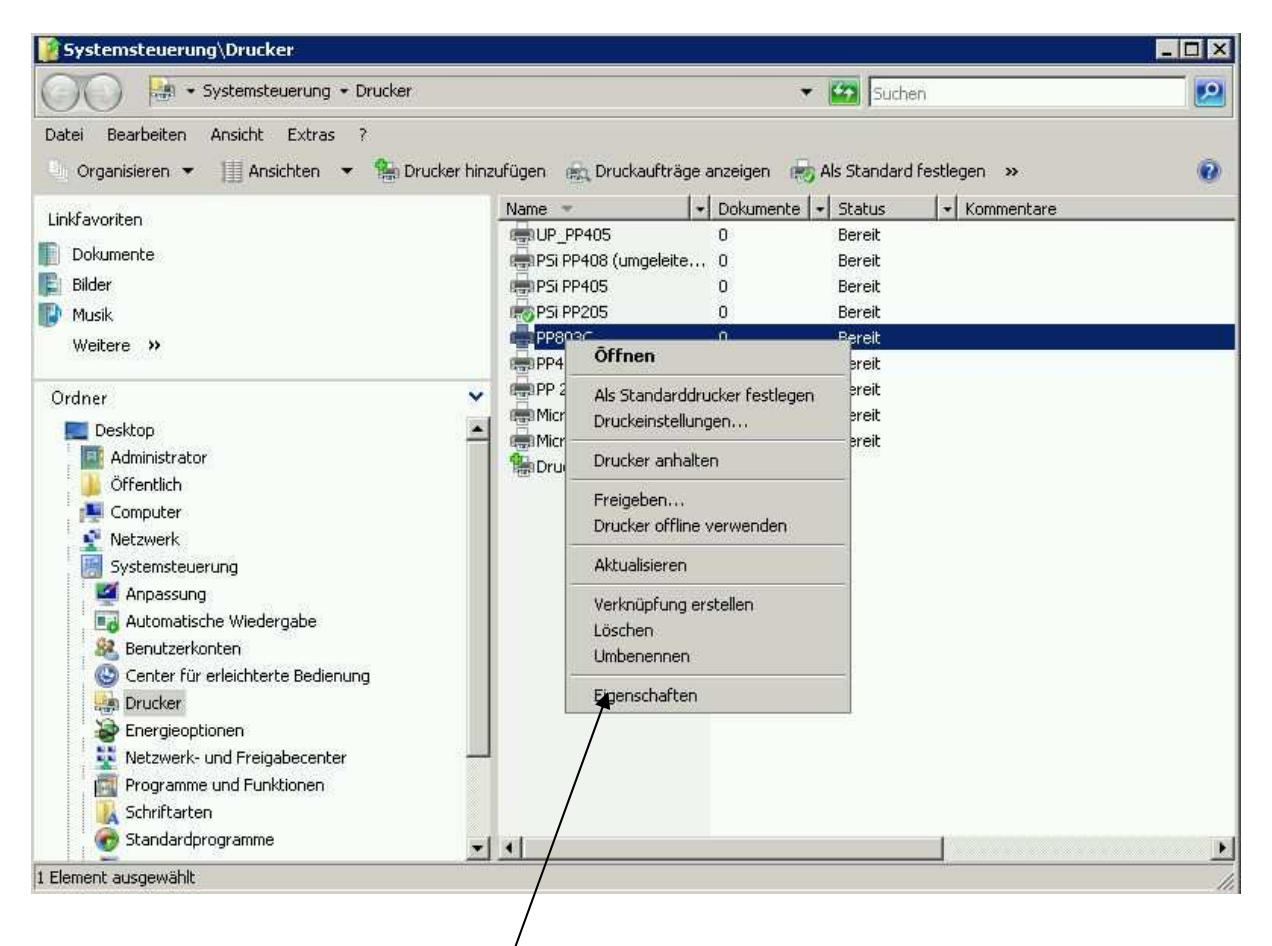

Netzwerk Drucker mit rechter Maustaste Eigenschaften / Freigabe und zusätzliche Treiber

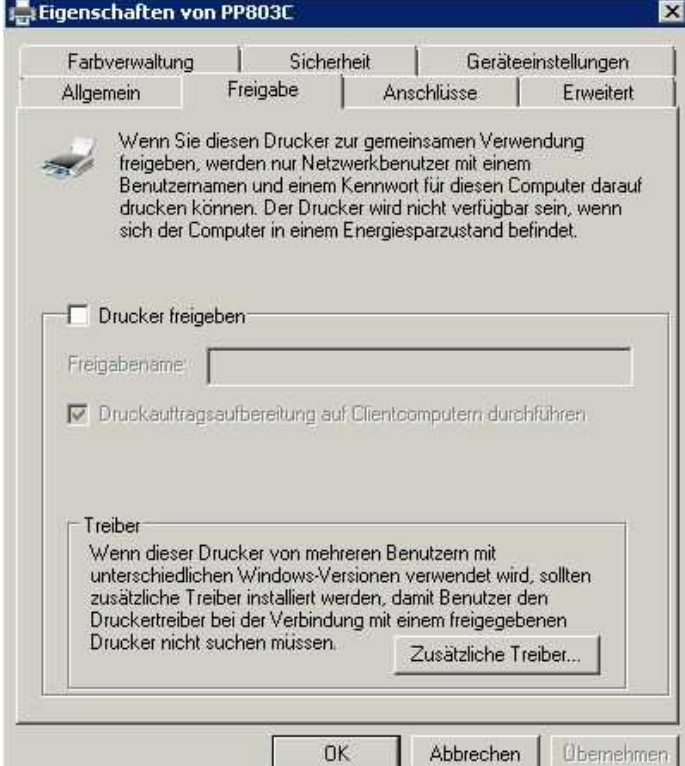

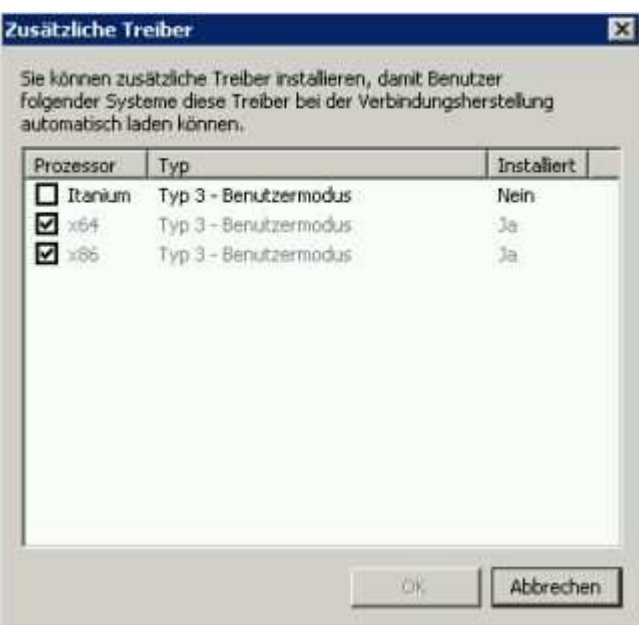

X86 ist nun für diesen Drucker aktiv. Alle weiteren Clients können nun direkt installiert werden.